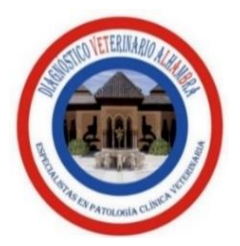

# **MANUAL PARA USO DE PLATAFORMA ALHAMBRA**

Para acceder a la plataforma debe ingresar a la siguiente dirección:

 **[http://diagnosticoalhambra.com.mx/laboratorio/app\\_Login/](http://diagnosticoalhambra.com.mx/laboratorio/app_Login/)**

En la pantalla de acceso deberá ingresar USUARIO y CONTRASEÑA el cual es el asignado para la consulta de resultados en nuestra pagina de internet. (en caso de no contar con él, deberá solicitarlo vía correo electrónico o vía telefónica)

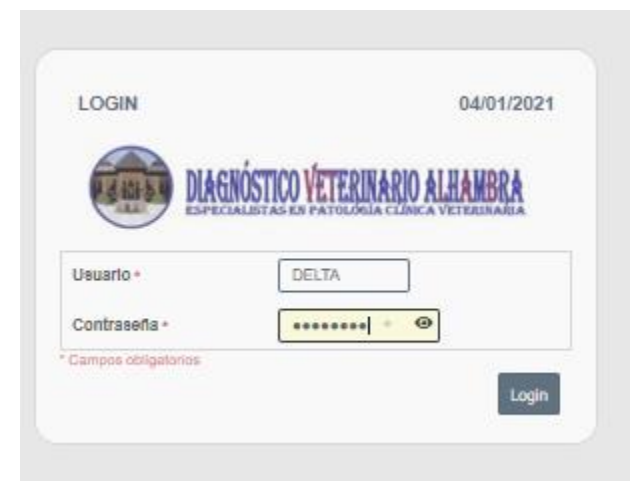

Entrará al menú asignado a su clínica el cual tiene varias opciones las cuales se detallan a continuación.

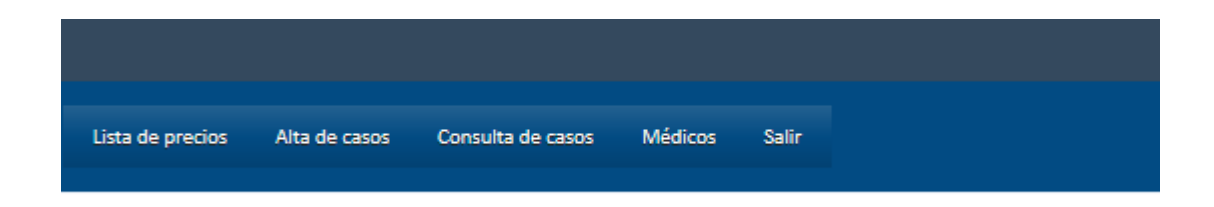

### Lista de precios

En esta sección podrá visualizar nuestro catálogo de pruebas, las cuales se pueden buscar por categoría y también podrá conocer su precio en m.n. (En el caso de pruebas cotizadas en dólares, su precio ya aparece actualizado a la cotización diaria)

#### **LISTA DE PRECIOS**

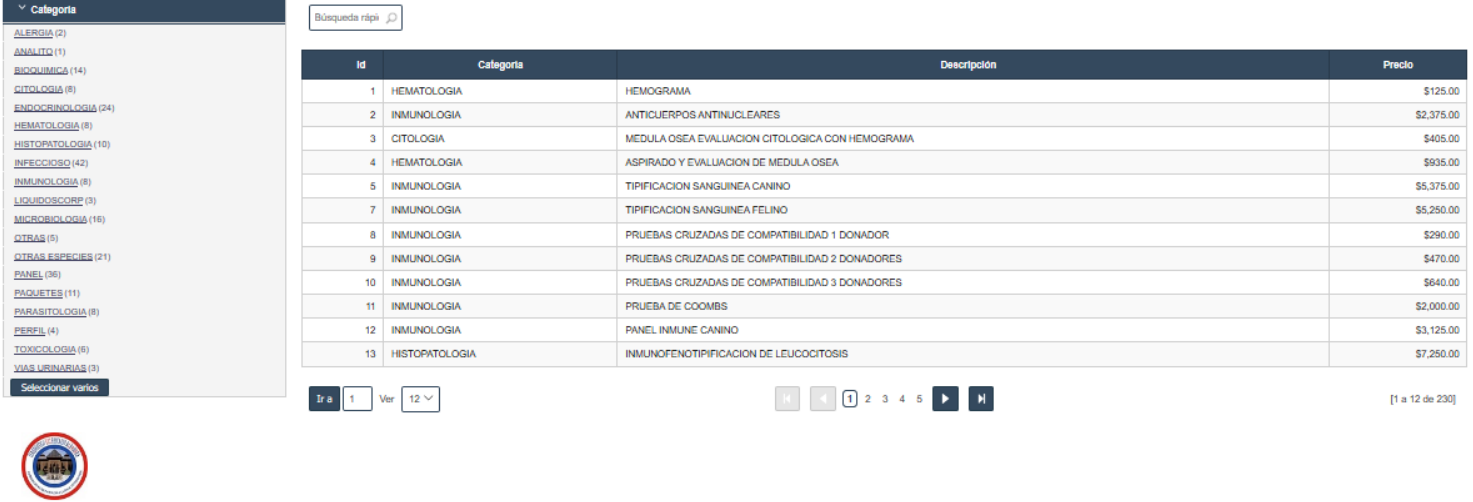

## Médicos

En esta sección podrá dar de alta los médicos asignados en su clínica con el fin de que sea mas sencillo ingresar este dato en la solicitud.

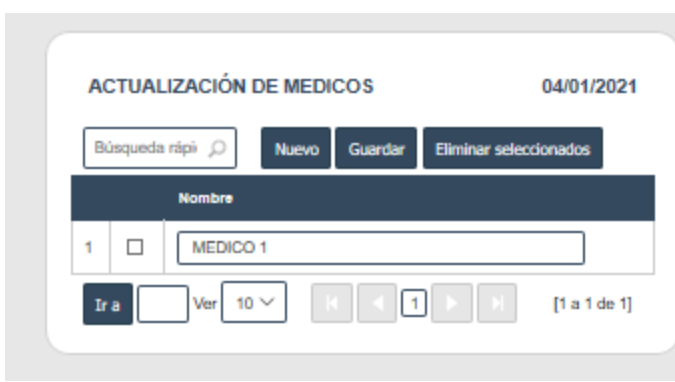

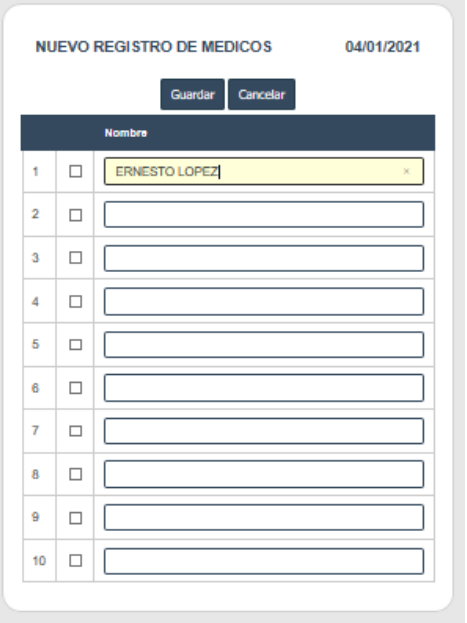

En esta sección se realizará la solicitud de las pruebas que se requieran.

La primera pantalla muestra toda la información relativa a la clínica, propietario y paciente, una vez llenada la información deberá dar clic en **GUARDAR**

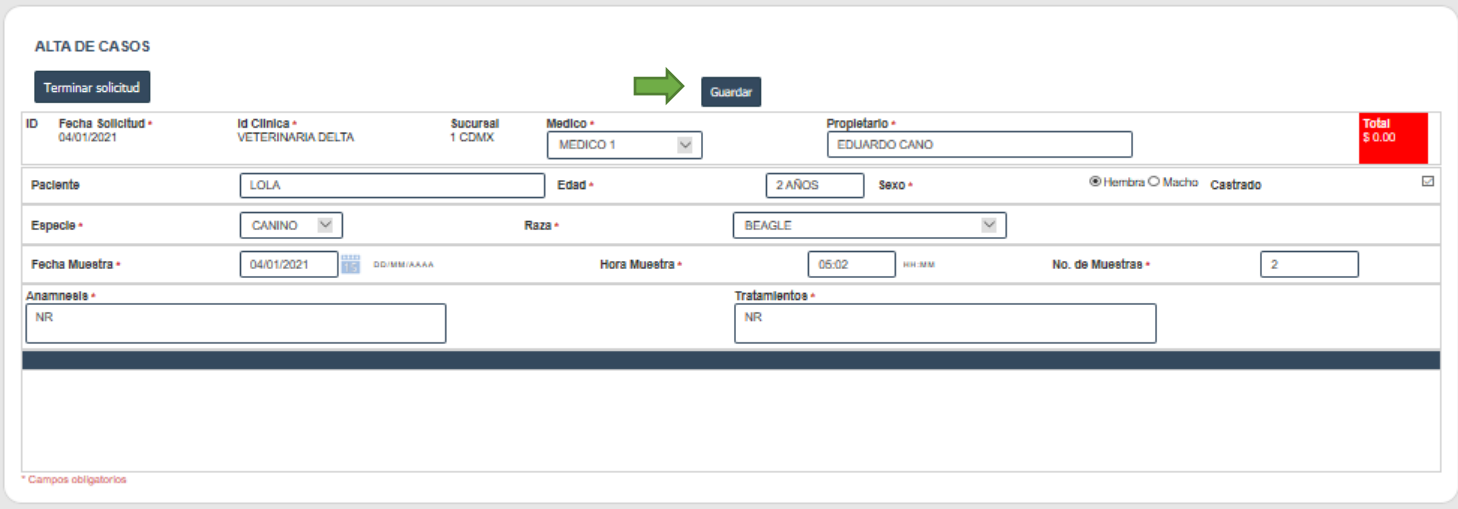

Posteriormente se habilitará un botón con la opción **AGREGAR ESTUDIO** al cual se deberá dar clic para acceder a la opción de pruebas de nuestro catálogo.

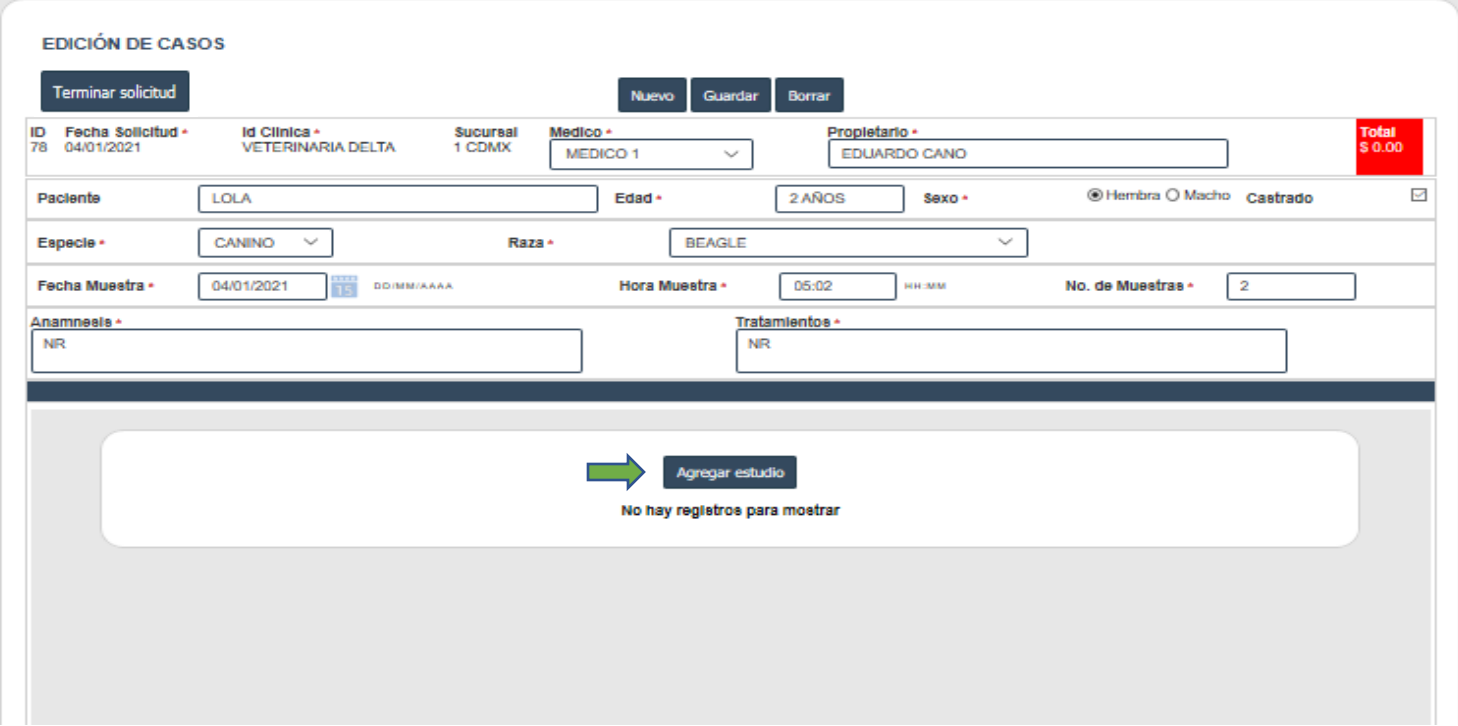

En esta pantalla aparece un recuadro donde debe escribir la prueba requerida y el sistema le habilitará las diferentes opciones posibles y su precio (algunas pruebas pedirán información adicional la cual deberá llenarse), una vez elegido se deberá dar clic en el botón **GUARDAR** para que se adjunte a su solicitud.

Este proceso se deberá realizar por cada una de las pruebas requeridas para su paciente.

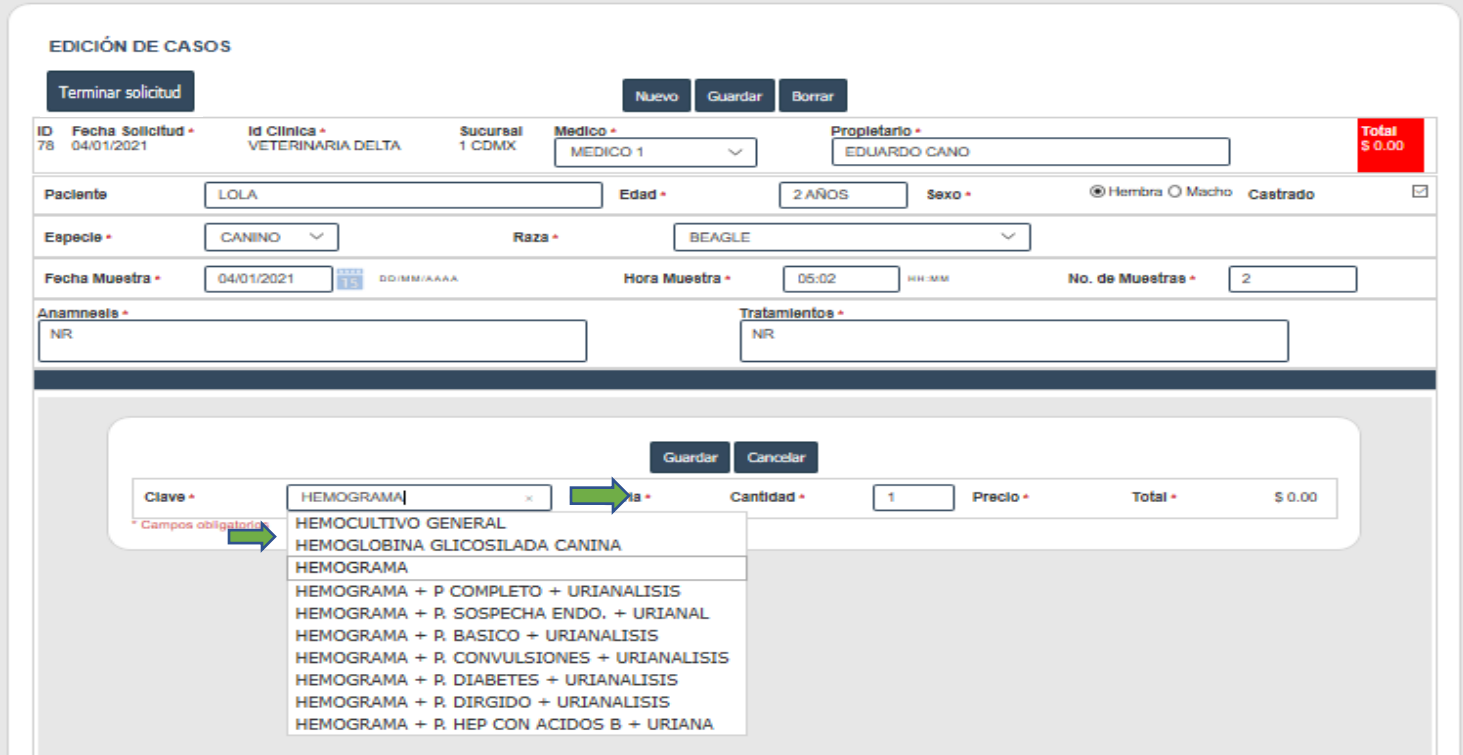

En el caso de **HISTOPATOLOGÍAS y CITOLOGÍAS** al seleccionar esta prueba, la plataforma solicitará información adicional la cual se deberá llenar y dar clic en la opción **GUARDAR**. Una vez guardada la información solicitada podremos agregar la descripción de las lesiones dando clic en el botón

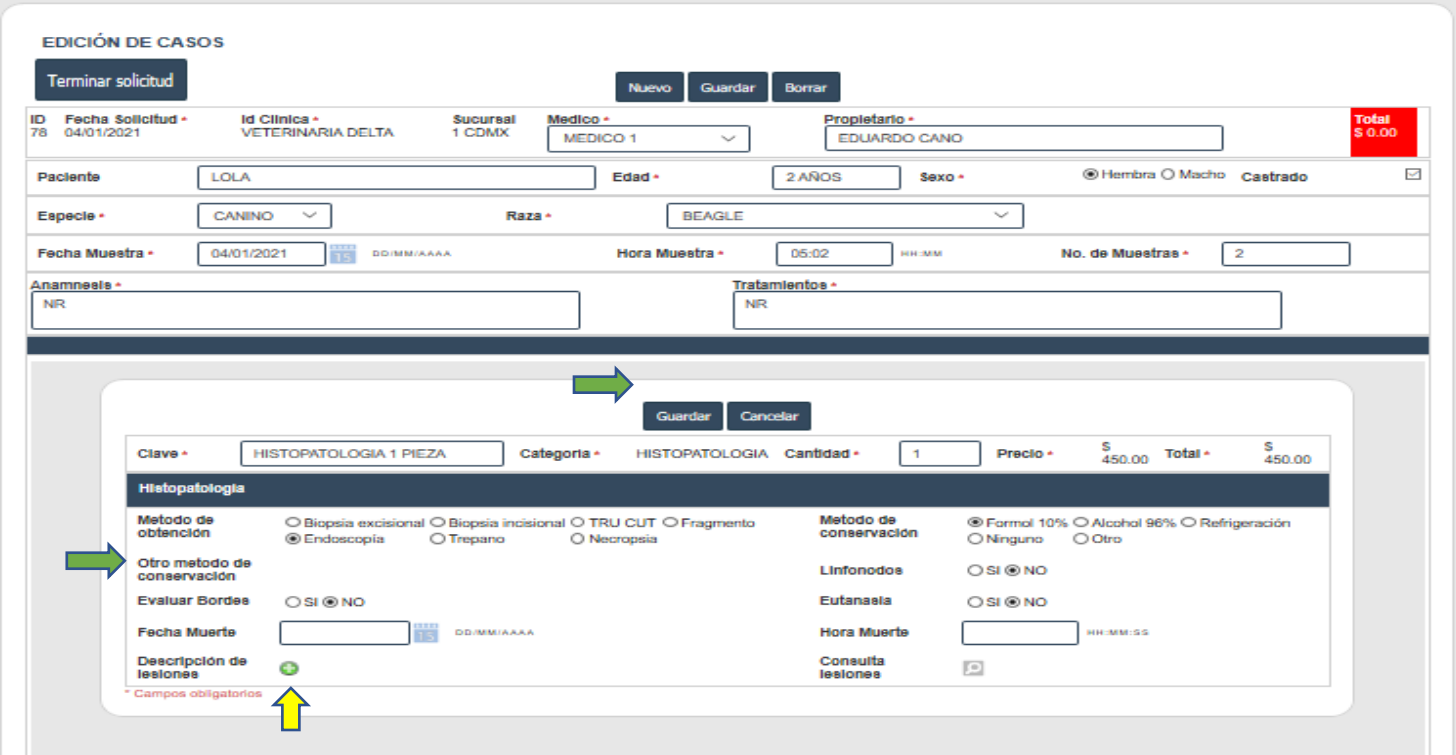

Esta acción nos abrirá una ventana donde nos permitirá agregar las características de la lesión, al finalizar debemos dar clic en el botón **GUARDAR.** Cabe señalar que la plataforma nos permite agregar la descripción de varias lesiones y para ello se deberá realizar el mismo proceso por cada una.

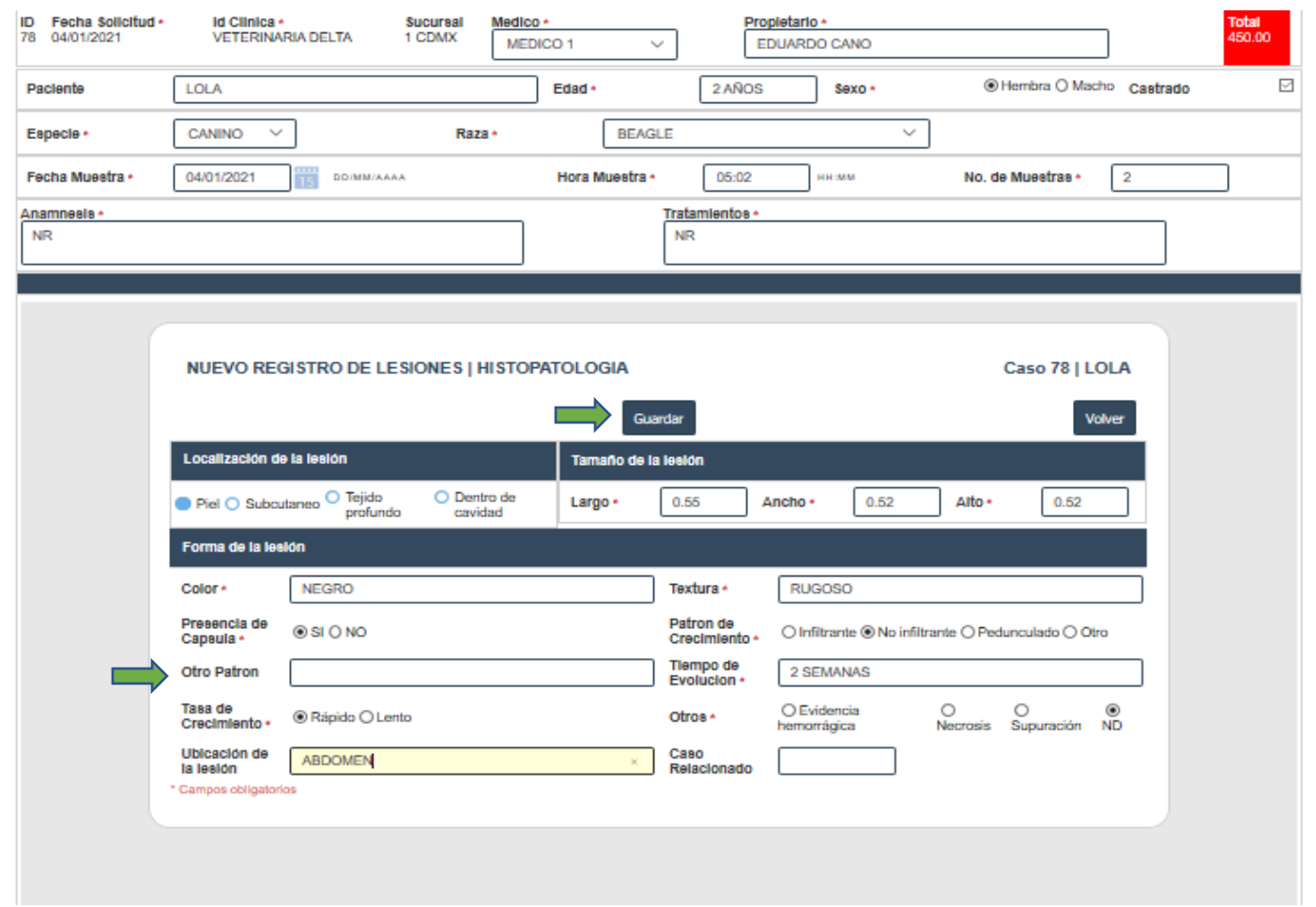

Una vez finalizada la captura de las pruebas damos clic en

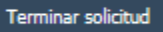

#### Consulta de casos

En esta sección nos muestra dos menús**: SOLICITUDES Y CASOS EN PROCESO**

## **MENÚ SOLICITUDES**

Se podrá consultar el estatus de las solicitudes requisitadas, mostrando los datos de la mismas, el número de estudios y el total a pagar.

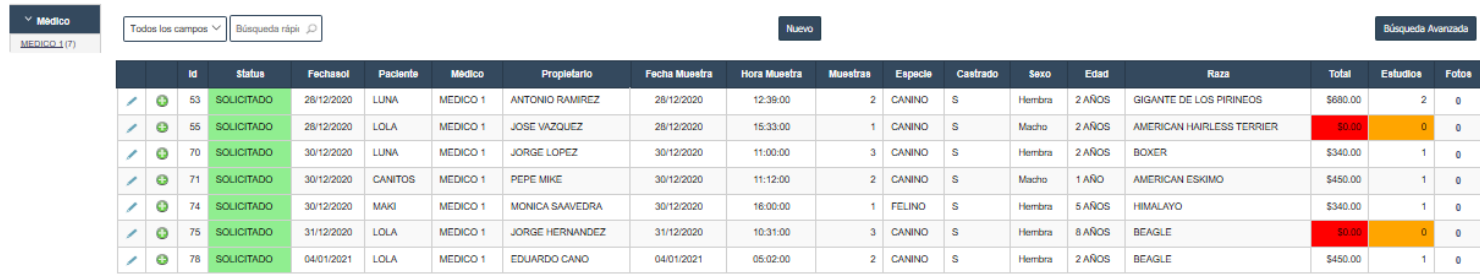

 $[1 a 7 de 7]$  Búsqu

Ω Esta herramienta nos permite consultar el detalle de los estudios agregados a nuestra solicitud.

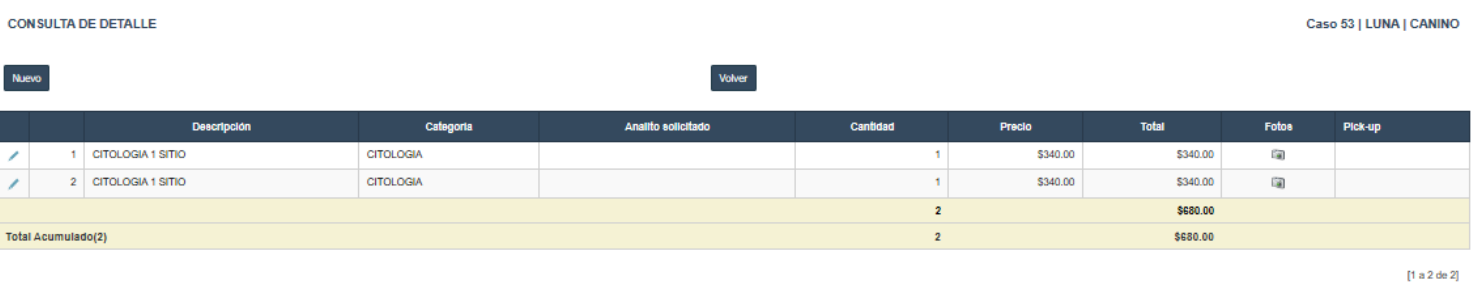

Esta herramienta nos permite agregar imágenes a la prueba solicitada si es que requerimos proporcionar más detalle.

Esta ventana nos da la opción de subir un archivo de imagen únicamente (no video ni audio) mediante dos opciones:

- 1. Arrastrar el archivo directo al recuadro.
- 2. Dar clic en **AGREGAR ARCHIVOS** y seleccionar desde nuestro equipo el archivo.

Una vez seleccionado el archivo se deberá dar clic en la opción **INICIAR CARGA** y se deberá esperar a que aparezca una paloma verde  $\overline{\checkmark}$  indicando que la carga fue completada.

Posteriormente se deberá dar clic en el botón **GUARDAR.**

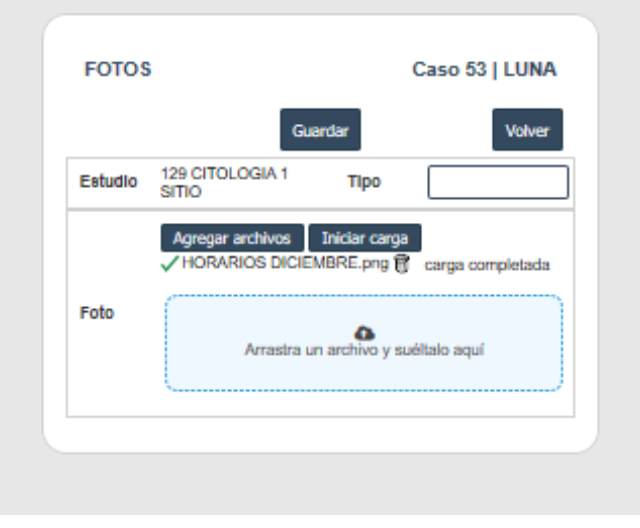

Esta herramienta nos da la opción de editar la información de la solicitud, cabe señalar que esto es viable mientras el mensajero no haya realizada la recolección de las muestras. Una vez recolectadas no se pueden realizar cambios ni cancelaciones de muestras.

## **MENÚ CASOS EN PROCESO**

Se podrá verificar la situación actual de cada solicitud.

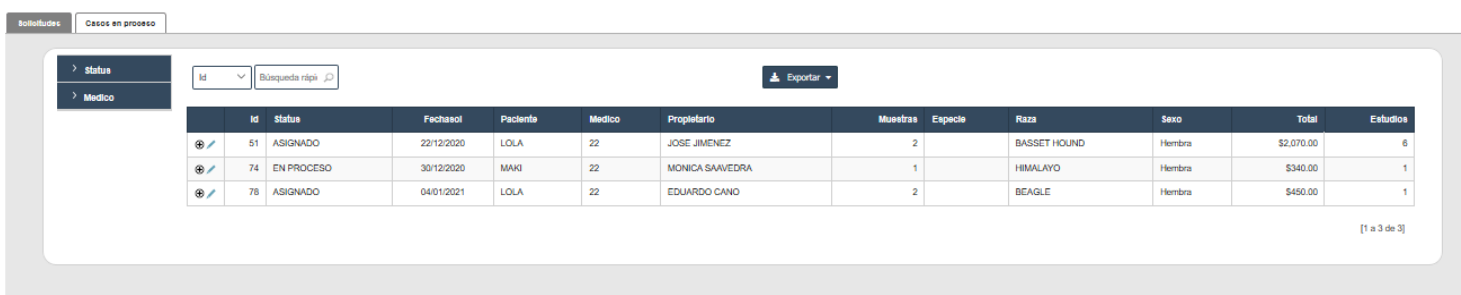

Los estatus que se manejan para las solicitudes son los siguientes:

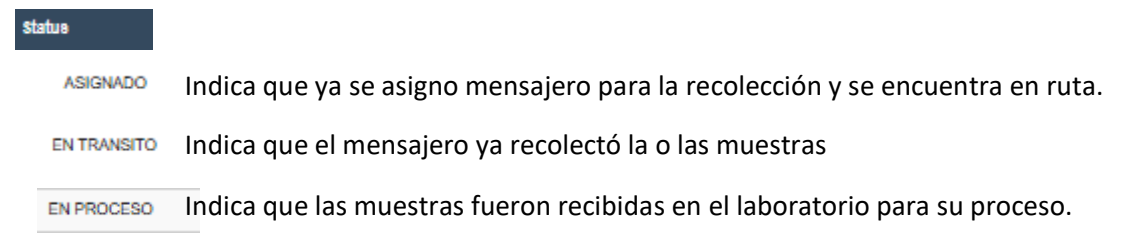

En esta sección también nos permite consultar el detalle de las solicitudes, fotos y monto total dando clic en  $\bigcirc$ 

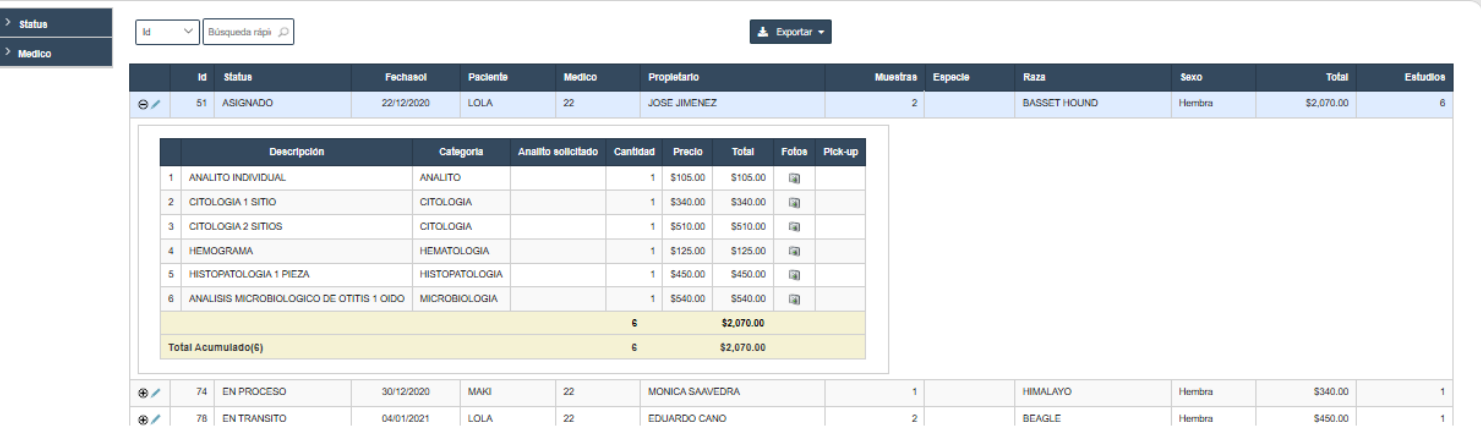

La plataforma nos permite poder filtrar la información por:

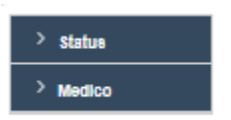